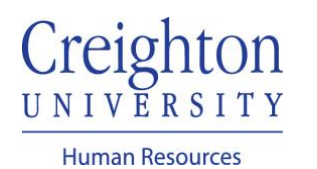

## **Edit Goals After Manager Request Guide**

When your manager reviews your Goal Plan, they have the option to "Request More Information" prior to approving your plan. If you receive a request to provide more information and/or to edit your Goal Plan, this guide will walk you through the process.

Navigate to my.creighton.edu and select the myHR icon

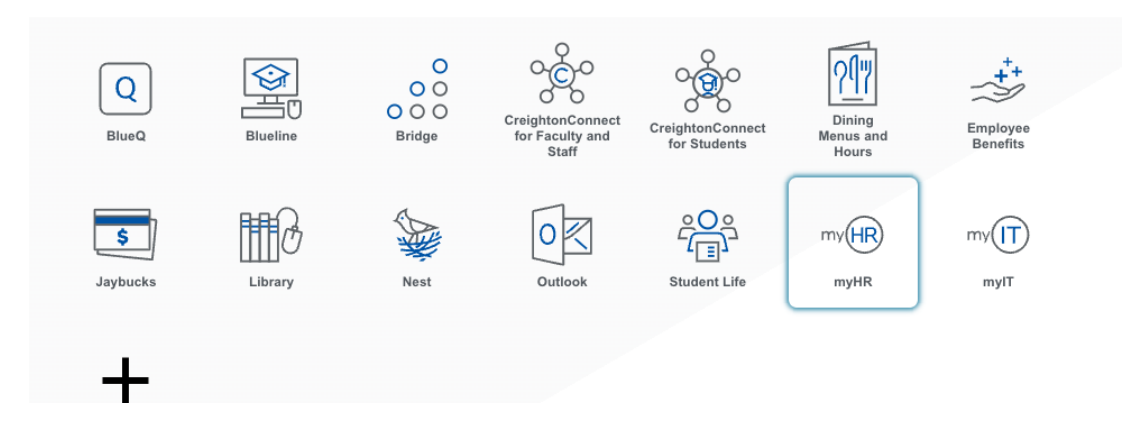

In myHR, select the About Me tab, and then choose the "Career and Performance" icon.

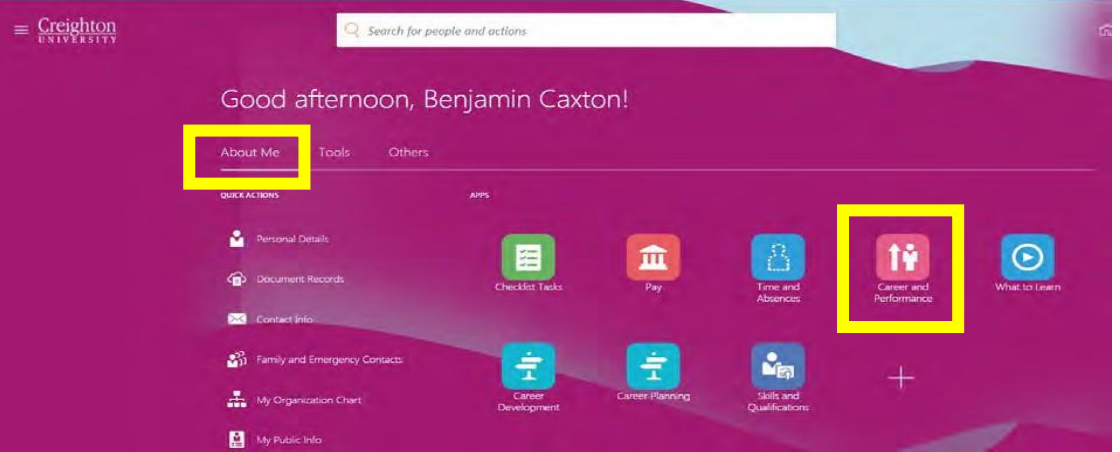

## Click on the Goals tile

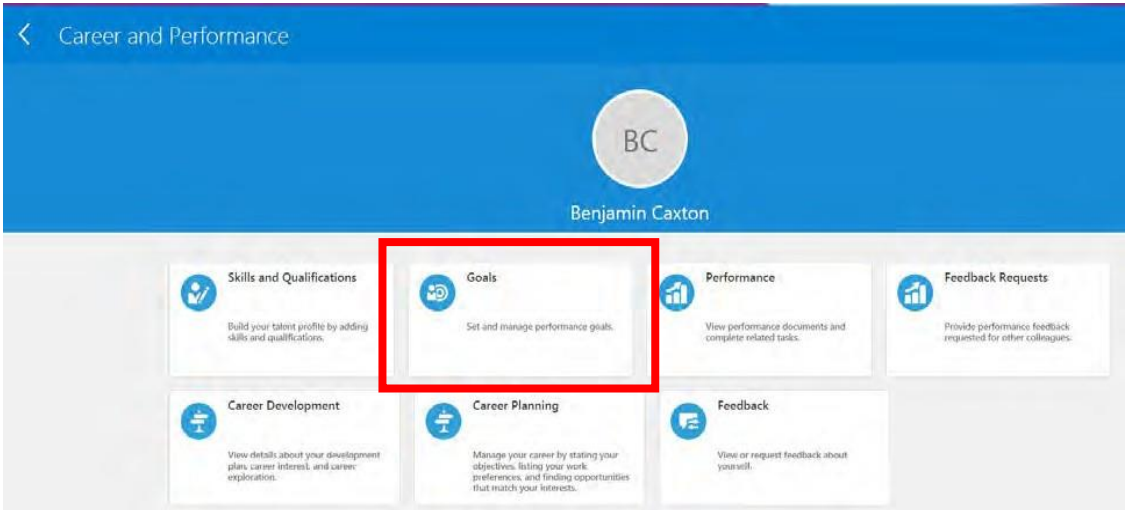

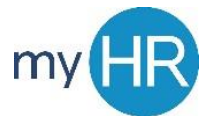

Click on "See What's Needed" to view plan status.

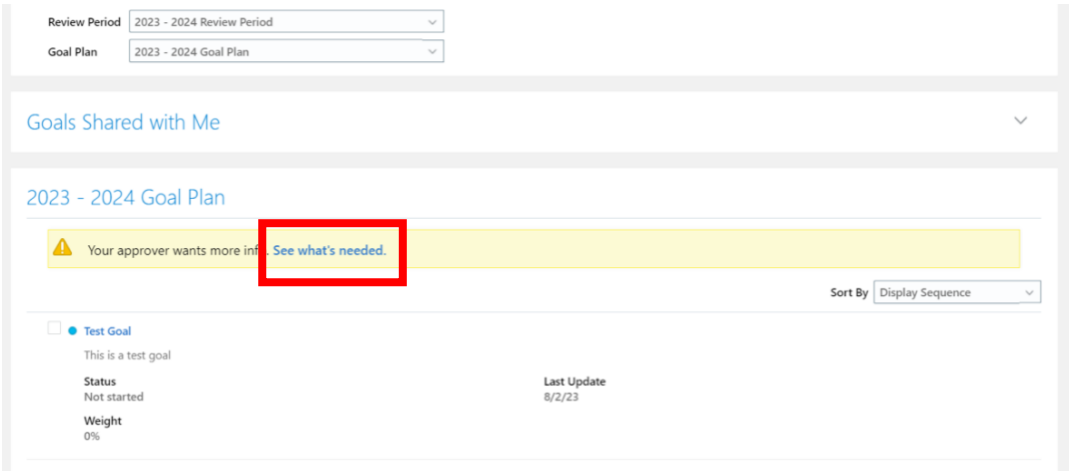

Click Edit Info

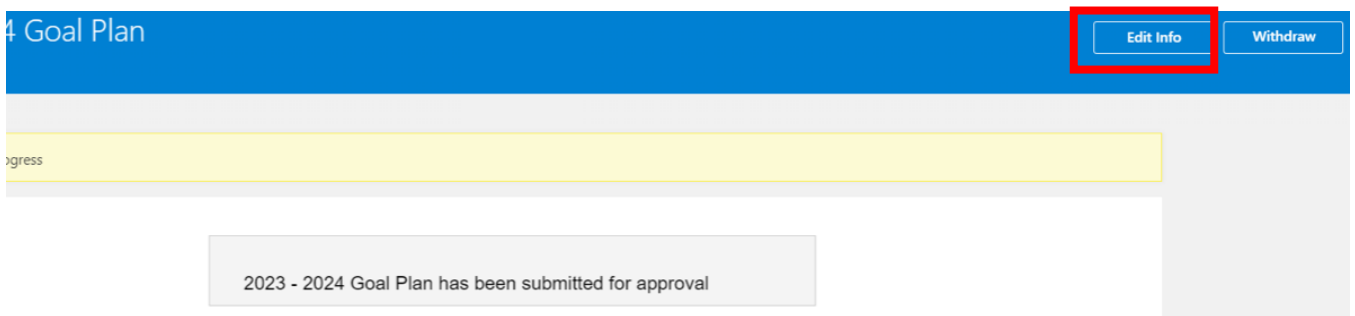

If edits to an existing goal are needed, click on the pencil icon to edit existing goal. Edit the information and save changes.

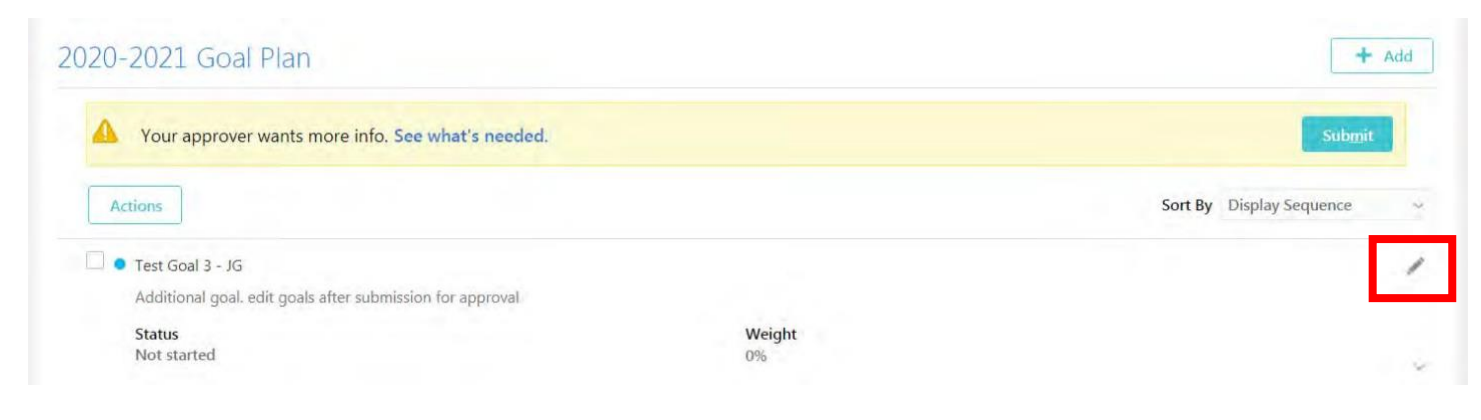

Delete if asked to remove goal. Click Add button if you need to add a new goal to your Goal Plan. Enter the new goal and save.

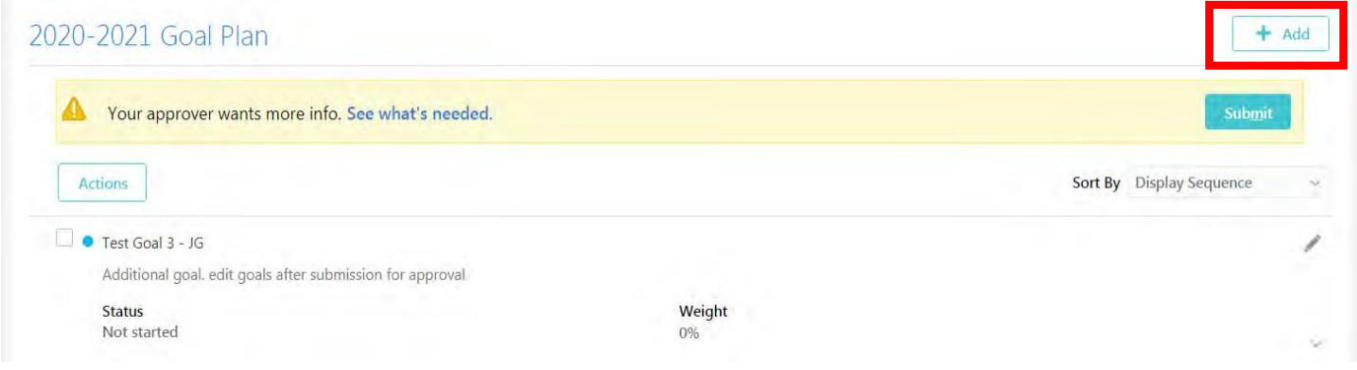

Click Submit when finished editing/adding/removing goals per your manager's request.

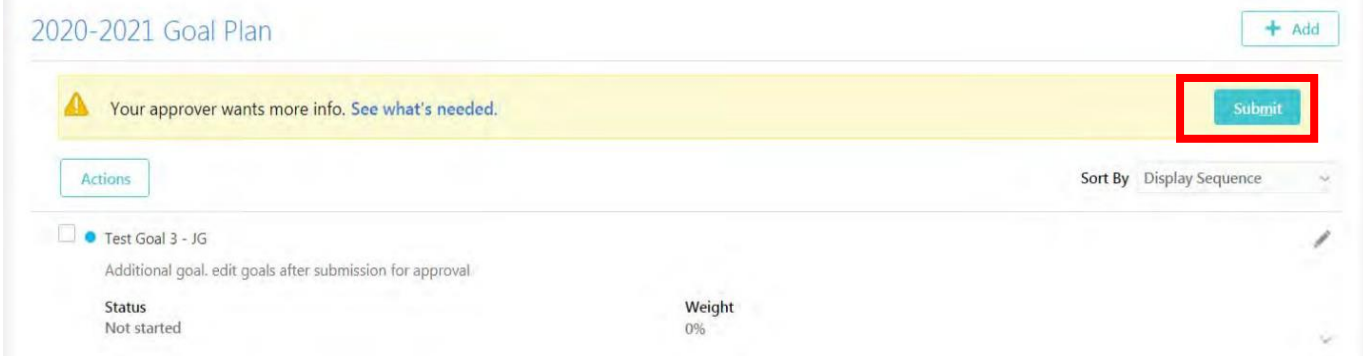

Click Submit again to finish submitting Goal Plan for approval.